# **Антивирус DrWeb**

Модуль «Антивирус DrWeb» расположен в Меню «Защита». Данный модуль предназначен для защиты от проникновения вредоносных файлов в локальную сеть. Модуль «Антивирус DrWeb» имеет три вкладки: «DrWeb», «Настройки», «Журнал».

## **DrWeb**

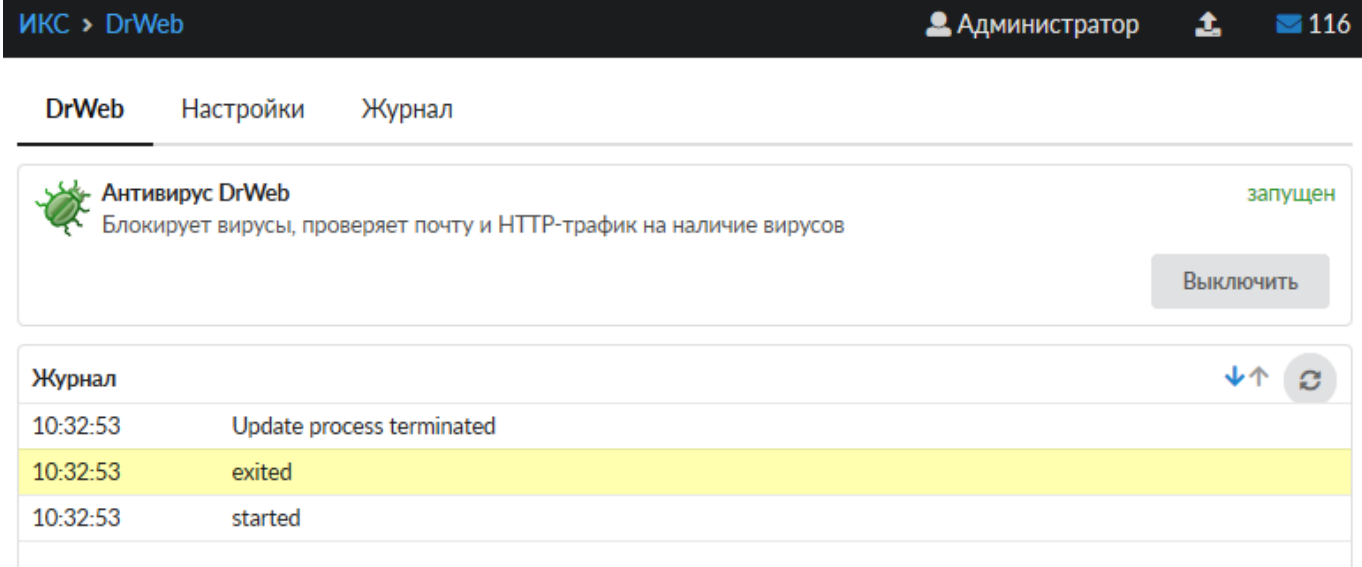

*Вкладка «DrWeb».* На данной вкладке отображается состояние службы антивируса DrWeb с возможностью «Выключить» (или «Включить» если служба выключена). Также присутствует виджет с информацией о текущей версии вирусных баз и последние события журнала за текущую дату.

# **Настройки**

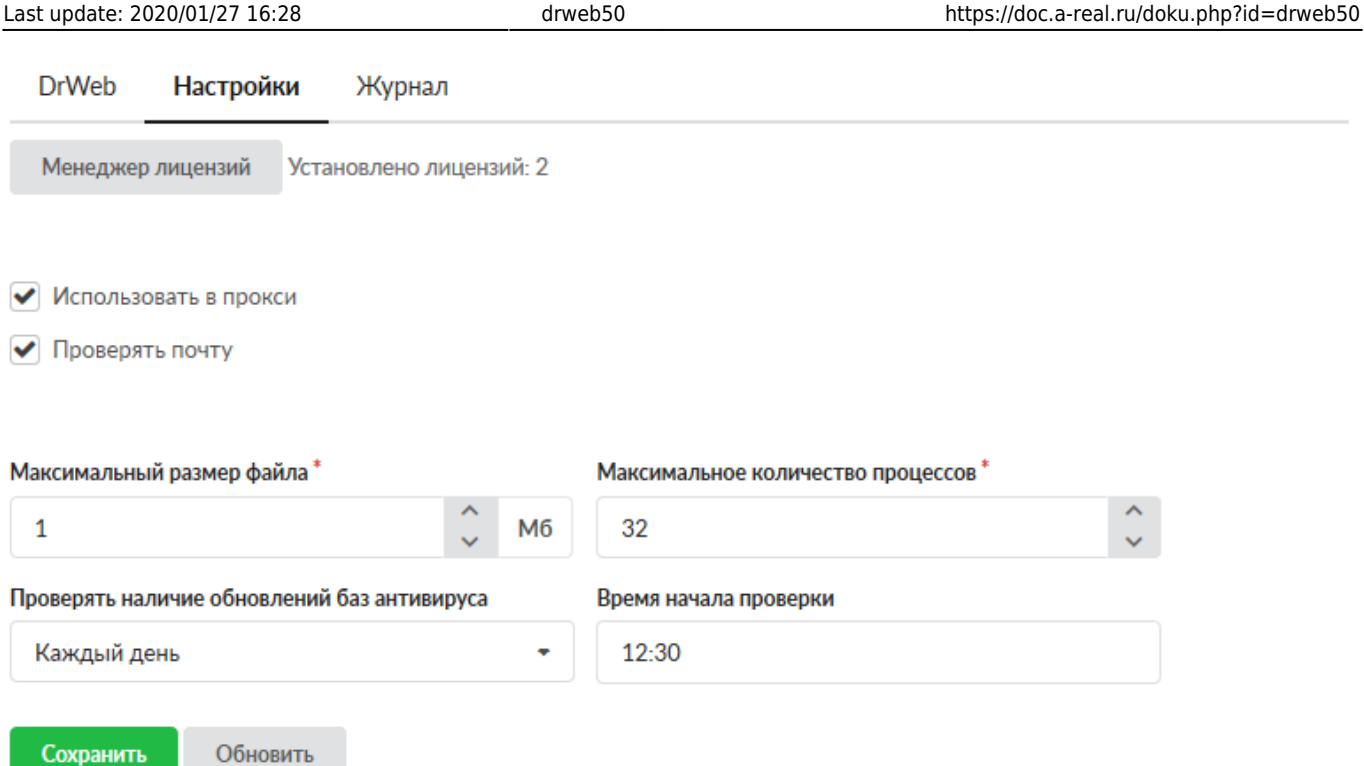

*Вкладка «Настройки».* Данная вкладка предназначена для настройки работы антивируса DrWeb. Флаги «Использовать в прокси» и «Использовать в почте» соответствуют соответствующим флагам в настройках модулей [«Прокси»](https://doc.a-real.ru/doku.php?id=proxy50) и [«Почта»](https://doc.a-real.ru/doku.php?id=mail_setup50#антивирусная_проверка_вложений). Данные флаги включают антивирус DrWeb для фильтрации трафика, проходящего через прокси-сервер и вложения в почтовых письмах. В поле «Максимальный размер файла» задается максимальный размер файлов, подлежащих сканированию. Поле «Максимальное количество процессов» определяет число одновременно запускаемых процессов DrWeb. Значение данного поля возможно увеличить (это позволит быстрее анализировать поток трафика) или уменьшить, если система не справляется с нагрузкой от работы антивируса DrWeb. Поле «Проверять наличие обновлений вирусных баз» позволяет задать частоту проверок обновлений баз антивируса. По умолчанию этот процесс будет запускаться каждый час, при условии установленного хотя бы одного флага на данной вкладке. При выборе периода «Каждый день» или «Раз в неделю», возможно указать «Время начала проверки».

#### **Менеджер лицензий**

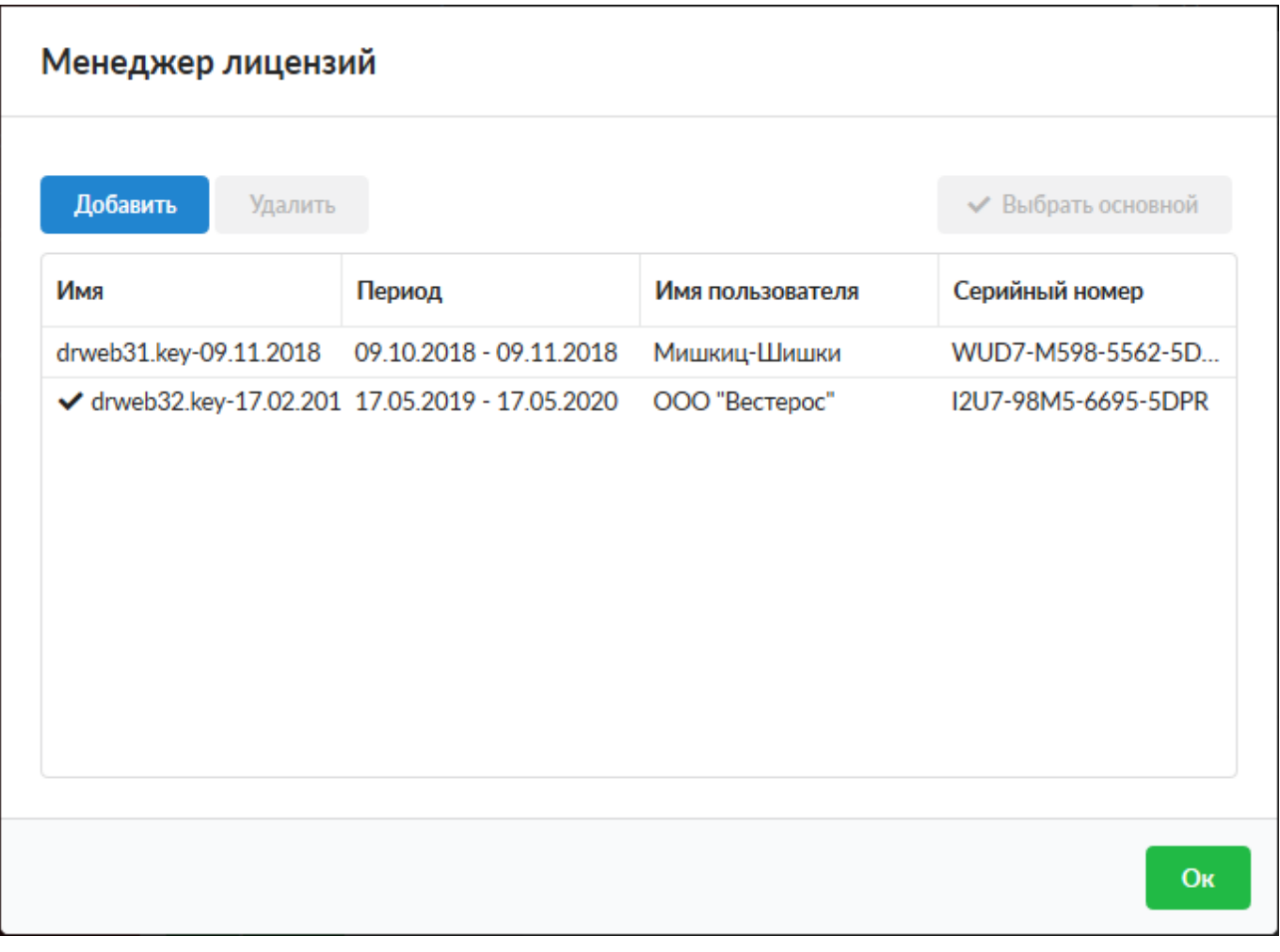

Также на данной вкладке расположена кнопка «Менеджер лицензий», при нажатии на данную кнопку будет открыто новое диалоговое окно, которое позволяет загружать и просматривать сведения о всех файлах лицензий антивируса DrWeb. Кнопка «Выбрать основной» позволяет выбрать любую из загруженных лицензий для использования службой.

Приобретение лицензии возможно, как и у компании [DrWeb,](https://www.drweb.ru/) так и у партнеров данной компании, в том числе [«А-Реал консалтинг»](https://xserver.a-real.ru/). При покупке лицензии выдается серийный номер, который необходимо активировать на сайте [Dr.Web.](https://products.drweb.ru/register/v4/?lng=ru) При нажатии на кнопку «Зарегистрировать», и заполнения анкеты будет выдан архив файлов, состоящий из enterprise.key и agent.key. Для активации службы «Антивирус DrWeb» необходимо использовать файл **agent.key**.

**Важно: для того, чтобы «ИКС» активировал лицензионный файл, он должен быть предназначен «для UNIX-gateway».**

## **Журнал**

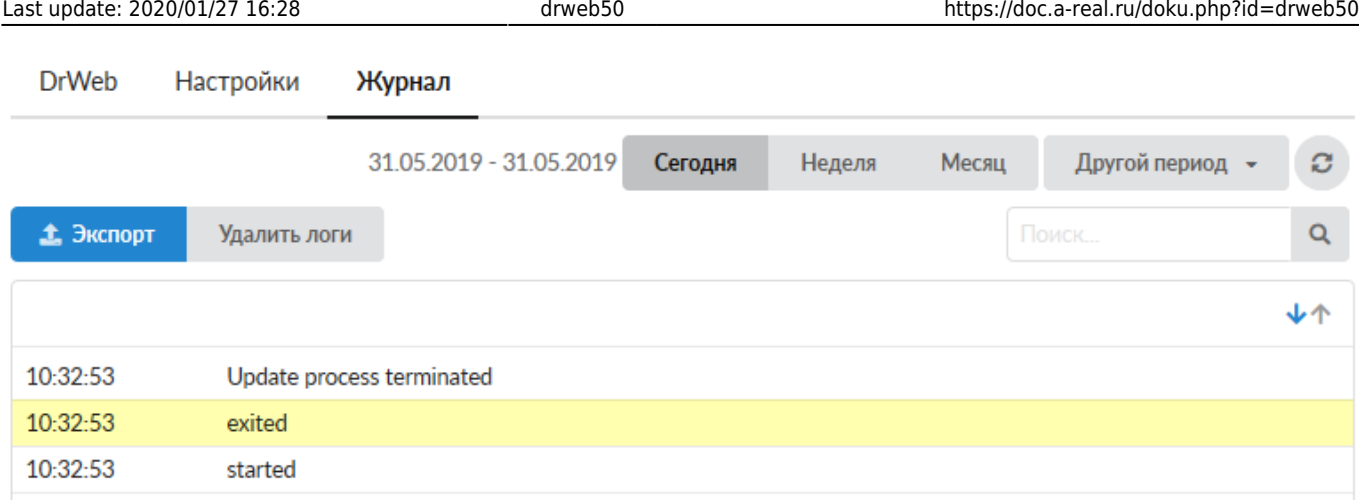

*Вкладка «Журнал».* Отображает сводку всех системных сообщений модуля «Антивирус DrWeb» с указанием даты и времени. Журнал разделен на страницы, кнопками «вперед» и «назад» возможно переходить со страницы на страницу, либо ввести номер требуемой страницы. Записи в журнале выделяются цветом в зависимости от вида сообщения. Обычные сообщения системы отмечены белым цветом, сообщения о состоянии системы (включение/выключение) - зеленым, предупреждения – желтым, ошибки - красным. В правом верхнем углу модуля находится строка поиска, а также возможность выбора периода отображения журнала событий. По умолчанию журнал отображает события за текущую дату. При необходимости можно сохранить данные журнала в файл, нажав кнопку «Экспорт» или удалить данные журнала, за определенный период, нажав кнопку «Удалить логи».

From: <https://doc.a-real.ru/> - **Документация**

Permanent link: **<https://doc.a-real.ru/doku.php?id=drweb50>**

Last update: **2020/01/27 16:28**

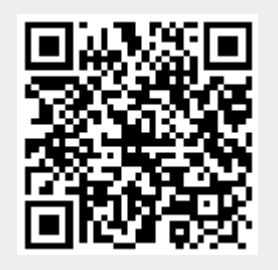